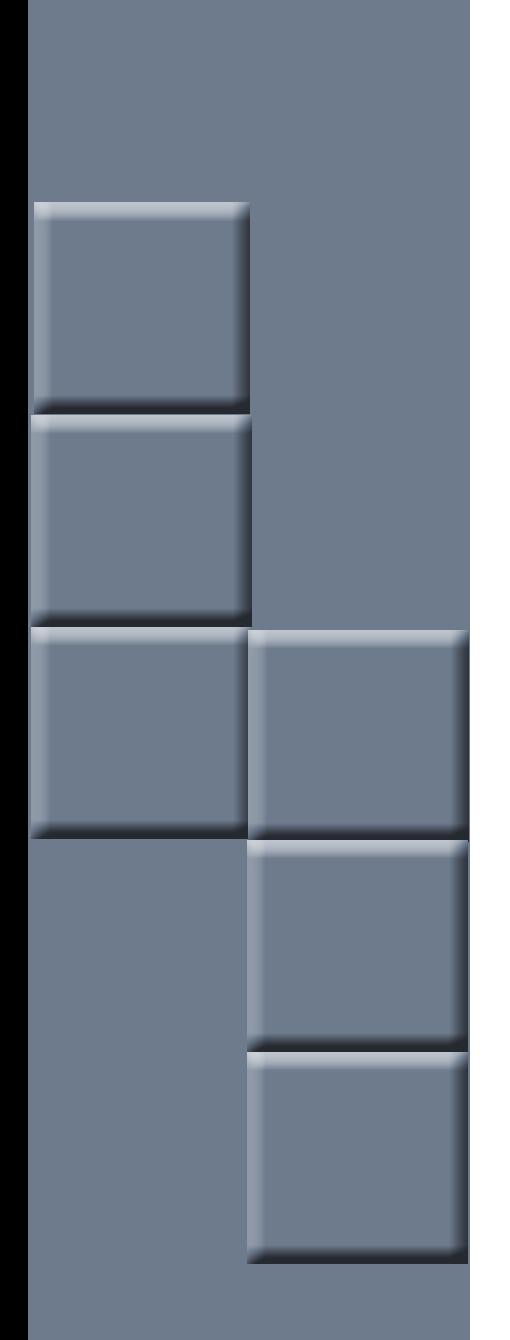

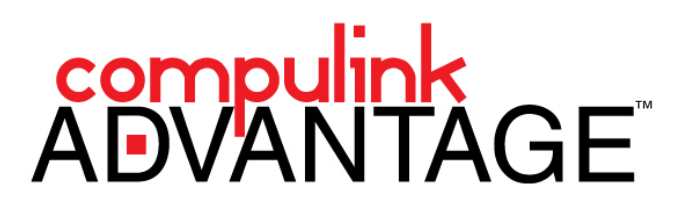

TSScan: Installing and Configuring for Compulink Advantage

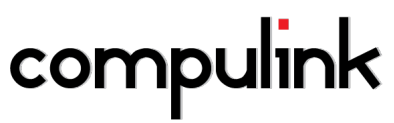

2645 Townsgate Road, Suite 200 | Westlake Village, CA 91361 | Support: 800.888.8075 | Fax: 805.497.4983

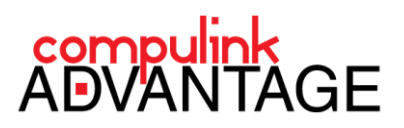

# **Installing and Configuring TSScan for Compulink Advantage**

# **Contents**

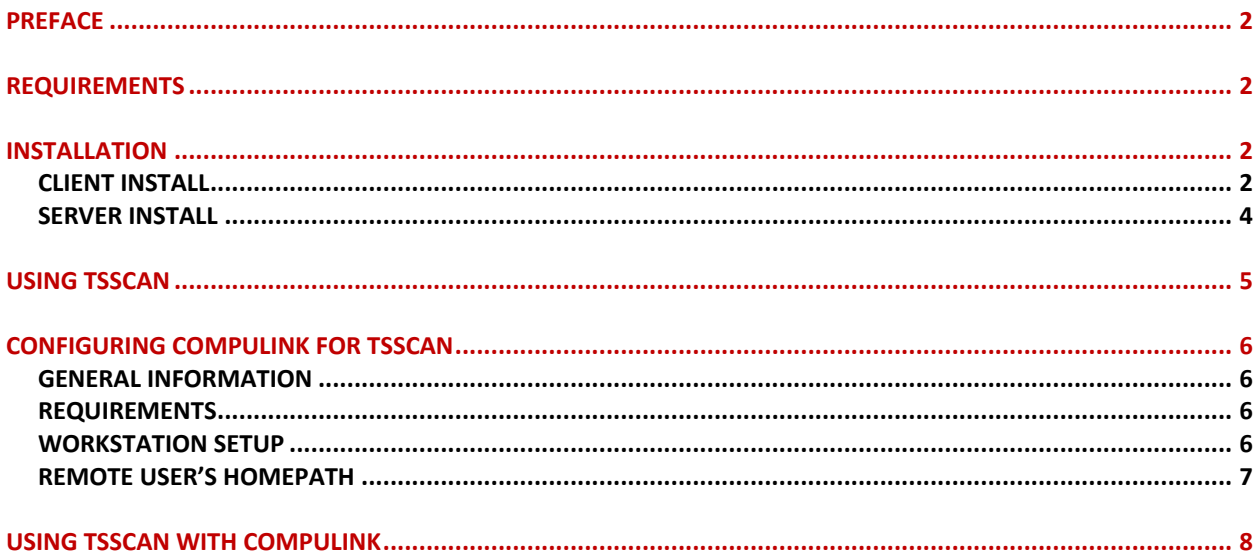

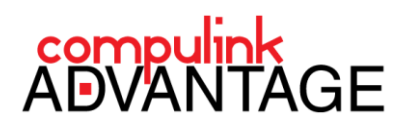

# <span id="page-2-0"></span>**PREFACE**

**[TerminalWorks TSScan](http://terminalworks.com/remote-desktop-scanning/)** redirects and makes local TWAIN and WIA Imaging devices available in Remote Desktop and Terminal Service environments. It is the recommended option for using TWAIN devices in remote sessions with all **Compulink Advantage** products. This document contains instructions for downloading, installing and configuring **TSScan** for use in **Compulink Advantage** software.

#### <span id="page-2-1"></span>**REQUIREMENTS**

The Terminal Server requires the installation of **TSScan Server** software. The remote station requires the installation of **TSScan Client** software. Download these files from th[e Download](http://www.terminalworks.com/remote-desktop-scanning/downloads) link of the TSScan [website.](http://terminalworks.com/remote-desktop-scanning/) **Compulink** recommends using the 30 day trial version. Once satisfied, contact **Terminalworks** for licensing options (check the **Pricing Tab** on the **TSScan** website).

## <span id="page-2-2"></span>**INSTALLATION**

#### <span id="page-2-3"></span>**CLIENT INSTALL**

On the computer with the imaging devices installed, download and run the installation file from the **TSS[can's](http://terminalworks.com/remote-desktop-scanning/)** [website](http://terminalworks.com/remote-desktop-scanning/)'s [Download](http://www.terminalworks.com/remote-desktop-scanning/downloads) link.

One the **Welcome** screen, click **Next**. Accept the **License Agreement** and click **Next**.

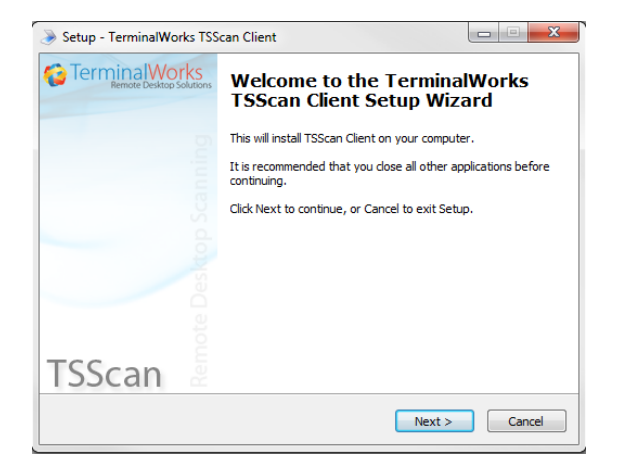

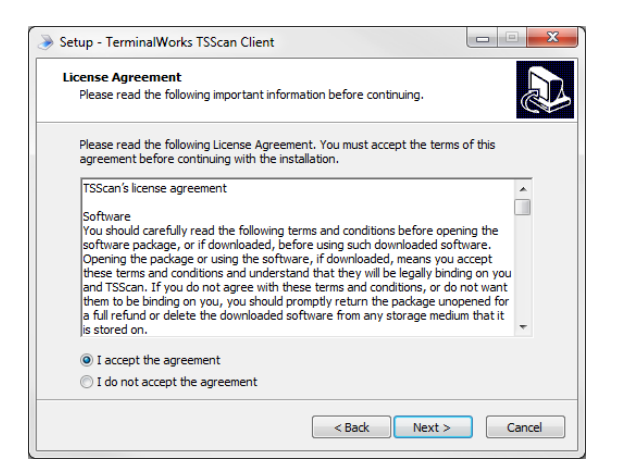

On the **Information** screen, click **Next**. Select your installation folder (or leave as default) and click **Next**.

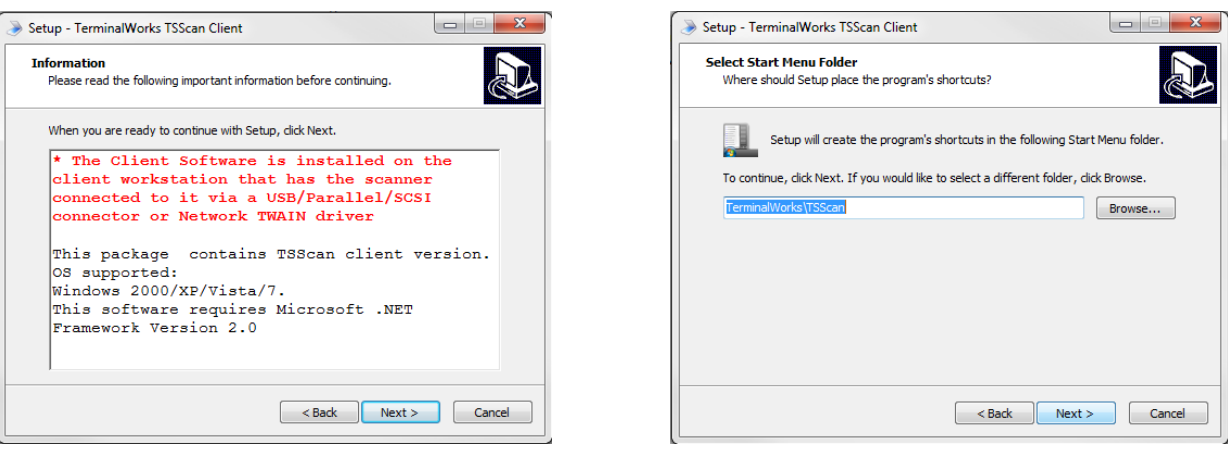

TSSCAN: Installation for Compulink Advantage | *rev.04.04.2014* 2

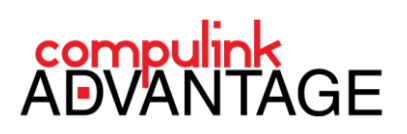

#### On the **Ready to Intall** screen, click **Next**. When installed, click **Next**.

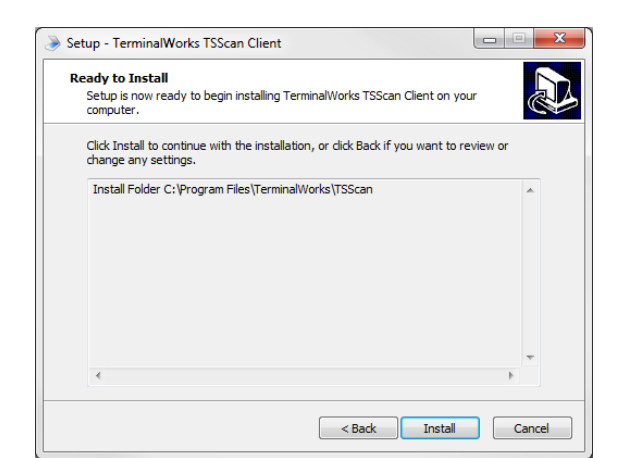

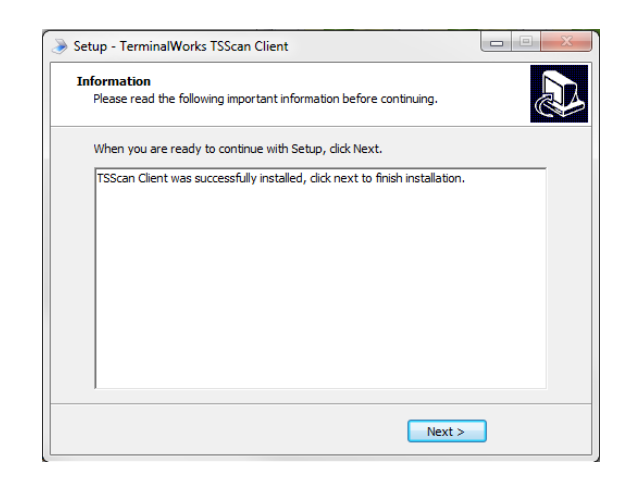

When completed, click **Finish**.

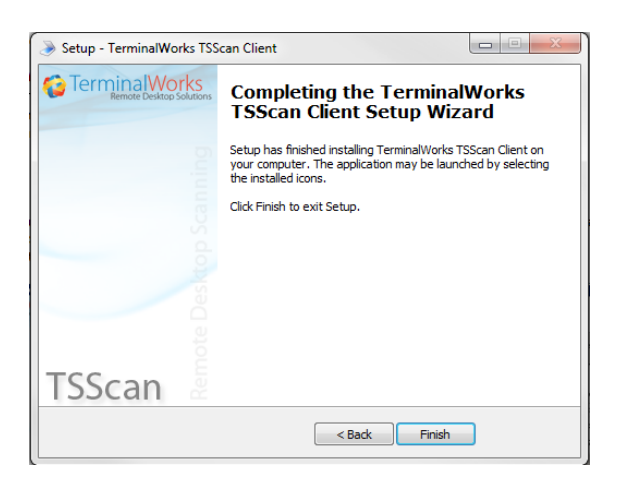

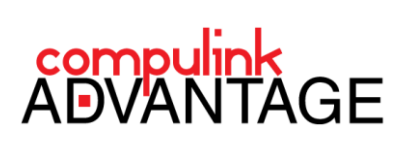

 $H_1$ 

2D

Browse...

Cancel

#### <span id="page-4-0"></span>**SERVER INSTALL**

Log into your Terminal Server. Download the **TSScan Server** software from the TSScan's [website](http://terminalworks.com/remote-desktop-scanning/)'s [Download](http://www.terminalworks.com/remote-desktop-scanning/downloads) link. Save the installation file on the server and run it.

One the Setup's **Welcome** screen, click **Next**. Accept the **License Agreement** and click **Next**.

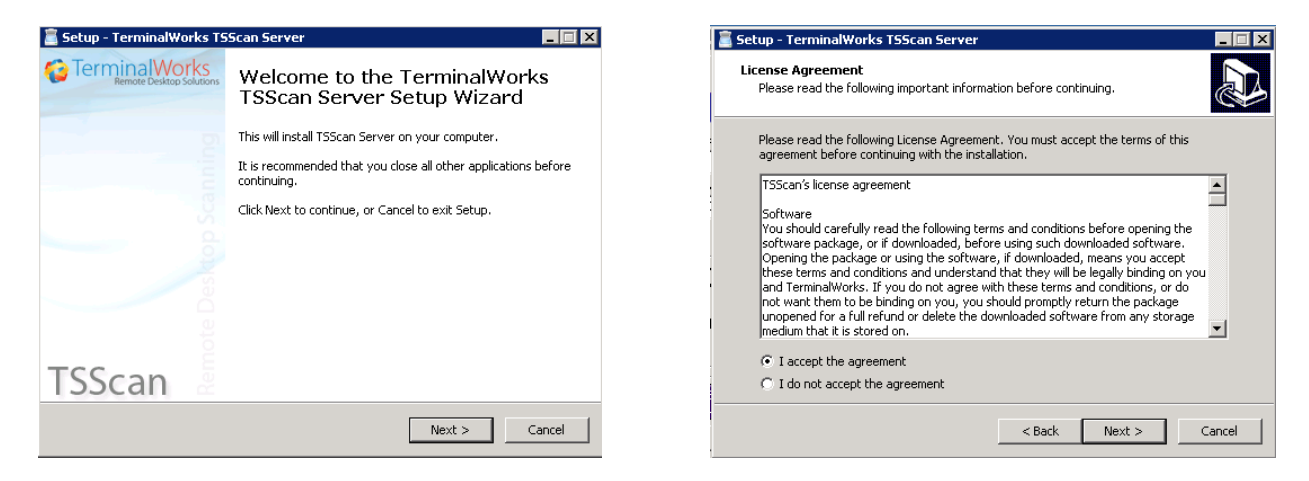

On the **Information** screen, click **Next**. Select your installation folder (or leave as default) and click **Next**.

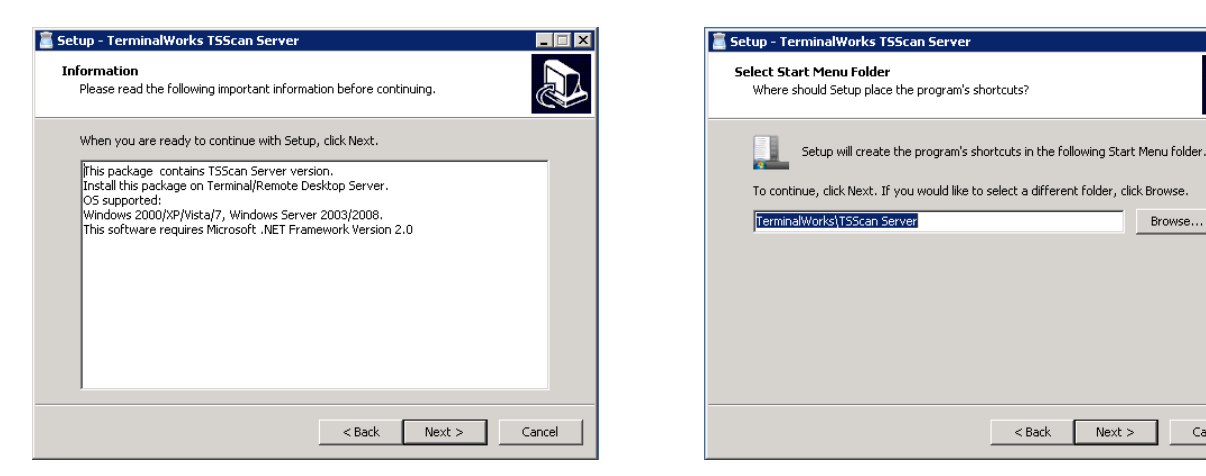

On the **Ready to Install** screen, click **Next**. When the installation is successful, click **OK**.

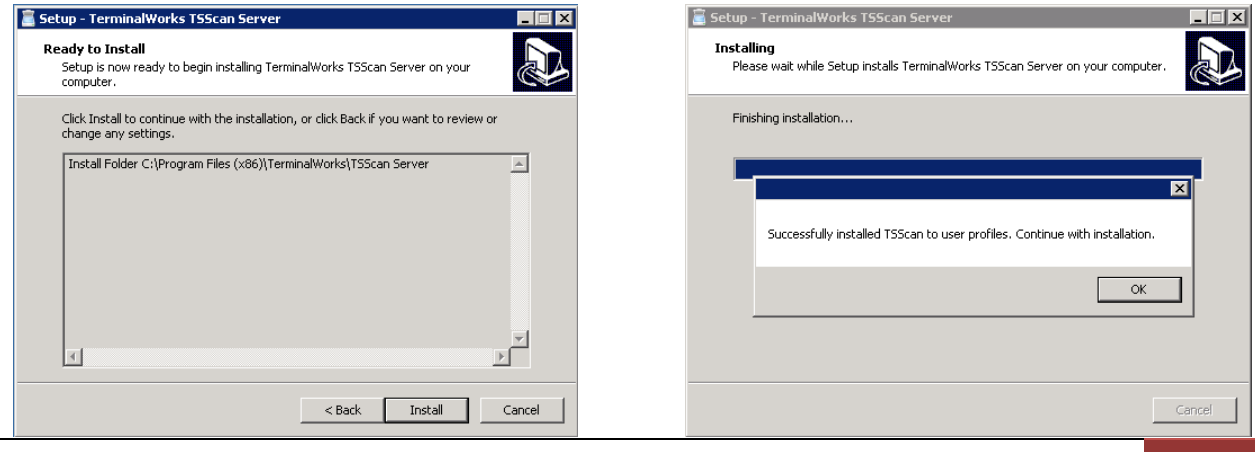

TSSCAN: Installation for Compulink Advantage | *rev.04.04.2014* 4

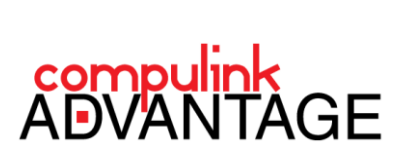

When complete, click **Finish**. The **TSScan** interface will open. A **TSScan** shortcut icon will appear on your Desktop.

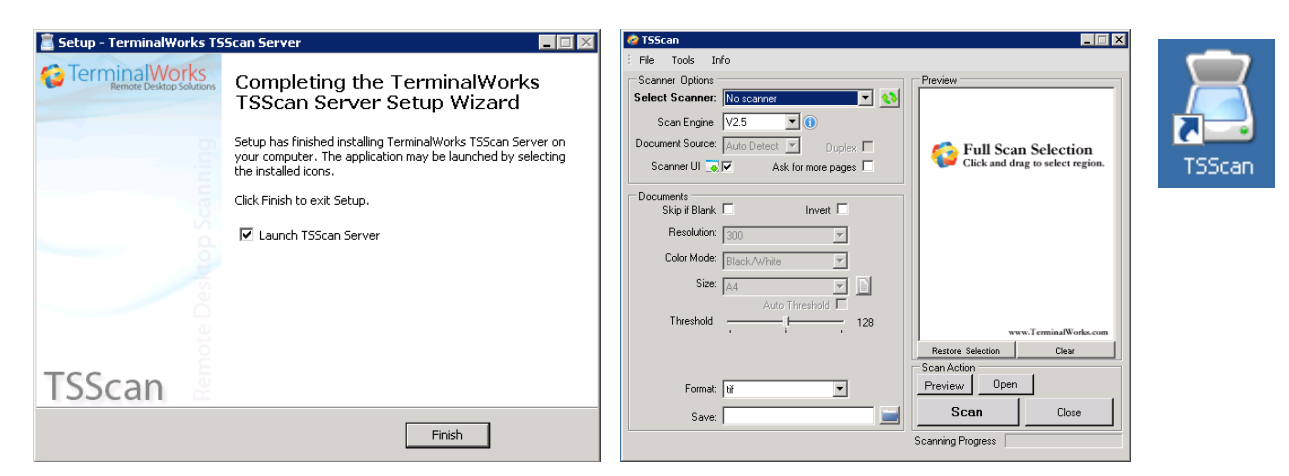

## <span id="page-5-0"></span>**USING TSSCAN**

**TSScan** can be used alone to scan or capture images and save them to your computer or network location. It may also be used to scan into other software.

For complete instructions, refer to the **TSScan Usage Guide** from TSScan [website](http://terminalworks.com/remote-desktop-scanning/)'s **Help** tab. To setup **Compulink Advantage** software to use T**SScan**, please proceed to the **[CONFIGURING COMPULINK FOR TSSCAN](#page-6-0)** section.

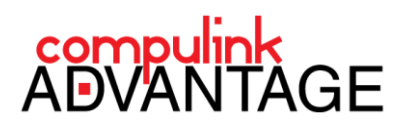

# <span id="page-6-0"></span>**CONFIGURING COMPULINK FOR TSSCAN**

#### <span id="page-6-1"></span>**GENERAL INFORMATION**

**Compulink Advantage** calls upon the TWAIN driver of devices (.ds file) to bring up the device's user interface. This is done by pointing to the device's .DS file from the **Workstation Setup** in the **Utility** menu. When using **TSScan**, however, **Compulink Advantage** software must call upon the TSScan main interface. Therefore the **Workstation Setup** will be configured to look for the **TSScanDS** folder.

#### <span id="page-6-2"></span>**REQUIREMENTS**

Any workstation needing to access imaging devices within **Compulink Advantage** software requires a **Static CBS ID**. The **CBS ID** must exist in the Remote session's **User Variables**. For a quick summary on how to setup a **Static CBS ID** in a computer or remote session, please review th[e Licensing Setup and Troubleshooting](ftp://ftp.compulink-software.com/pub/Support/ITDocs/SoftwareLicensing/Licensing_Setup_and_Troubleshooting.pdf) document.

#### <span id="page-6-3"></span>**WORKSTATION SETUP**

Once **TSScan** is working outside of **Compulink** software, and the Remote user is setup with a static **CBS ID**, launch your **Compulink Advantage** product (EYEMD, EYECARE, MD, CHIRO, PODIA, PSYCH. etc.) and log in.

From the **Utility** Menu, click on **Workstation Setup**, then click on **Edit**.

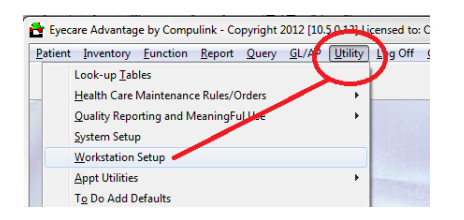

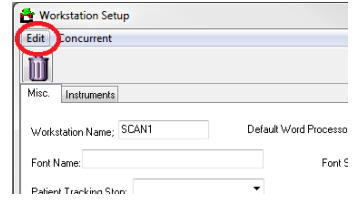

In the fields pertaining to the twain paths of devices, enter the complete path to the **TSScanDS** folder (C:\Windows\twain\_32\TSScanDS). Then click the **Save** icon at the upper right corner of the window.

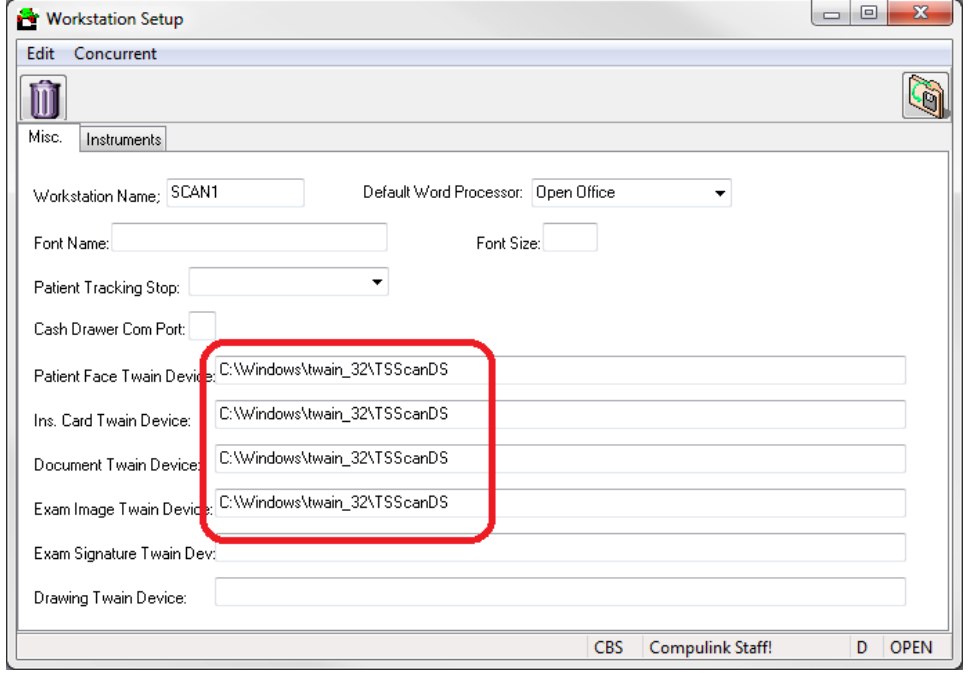

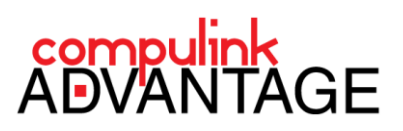

Navigate to the **C:\Windows\twain\_32\TSScanDS** folder. You will notice **TSScanDS1.ds** through **TSScanDS9.ds**. Select and *Delete all the DS files ending with numbers*. Leave only three files in the folder (DriverVersion.txt, FreeImage.dll, TSScanMain.ds)

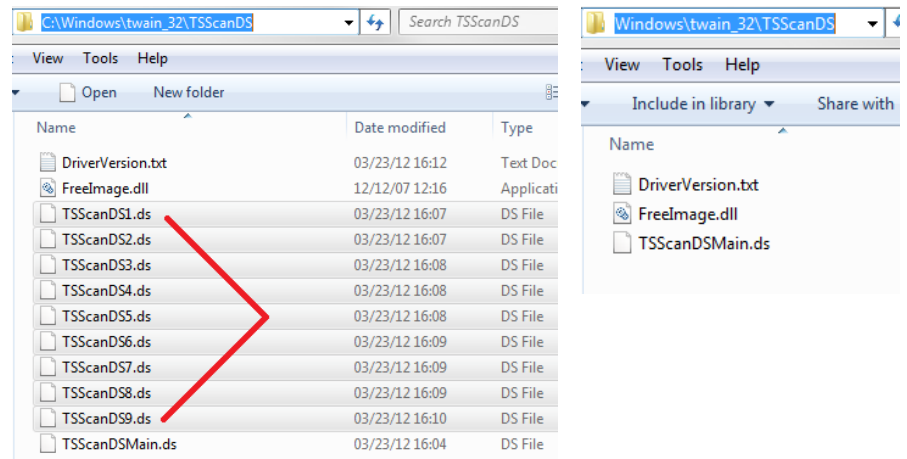

Deleting the numbered DS files will ensure that the **TSScan** main interface is called upon when accessing devices.

#### <span id="page-7-0"></span>**REMOTE USER'S HOMEPATH**

If the Remote user has a different **HOMEPATH** or User folder assigned to their profile, **TSScan** may not function correctly for this user. In this case, the **Workstation Setup** must be configured to point to the remote user's **HOMEPATH TSScanDS** folder. *Delete the numbered .DS files from those locations also*.

In new Server operating systems, the path is usually this: **C:\users\username\Windows\twain\_32\TSScan** In older Server operating systems, this path may be: **C:\Documents and Settings\username\Windows\twain\_32\TSScanDS** C:\Documents and Settings\KJK\WINDOWS\twain\_32\TSScanDS  $\Rightarrow$  Go Name  $\triangle$ Size Type  $\infty$ and Folder Tasks DriverVersion 1 KB Text Document FreeImage.dll 1,068 KB Application Extension Make a new folder TSScanDSMain.ds 231 KB DS File Publish this folder to the Web Share this folder  $\vee$  < My Computer  $1.26 \text{ MB}$ 

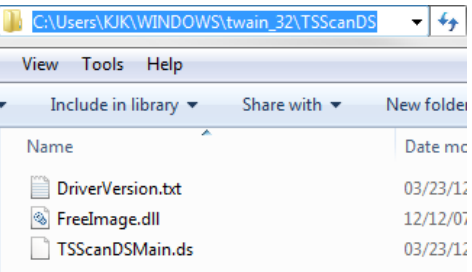

If you have customized **HOMEPATH**, locate the **TSScanDS** folder for that Remote user, delete the numbered DS files there, and enter the path to this location **in Compulink's Workstation Setup** mentioned above.

To locate the Remote User's **HOMEPATH**, inside the Remote session, run **SET** from the **Command Prompt**. The **HOMEPATH** for this user will be listed in the results.

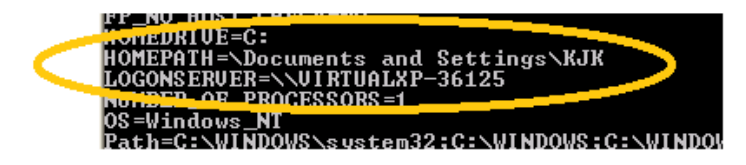

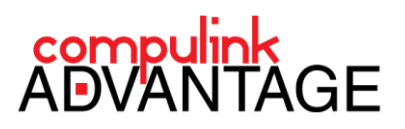

# <span id="page-8-0"></span>**USING TSSCAN WITH COMPULINK**

When the setup is complete, you may now scan and capture images into **Compulink Advantage** software from inside a remote session.

When asking **Compulink** to scan a document, insurance card or edit the Patient's photo, the **TSScan** interface opens. From the **Select Scanner** drop down menu, select the device you are using. If scanning a document or insurance card, select a scanner. If taking a picture with a camera, select the camera.

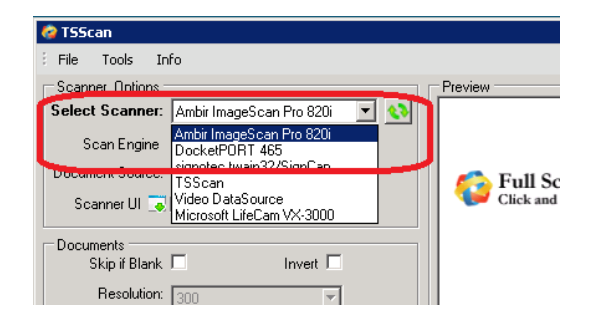

If the Scanner UI (User Interface) checkbox is checked, when the device is selected, and you click on the Scan button, that will bring up your device's own interface. You scan and capture settings will be determined by the scanner's interface software. If this box is Unchecked, the TSScan's interface determines the scan settings in the Documents section. You may also use the Preview button to check the scanned image before scanning.

When TSScan has finished capturing the image, it will be automatically imported into the appropriate window within **Compulink Advantage** software.

If you need assistance with how to use **Compulink Advantage** software, please refer to Compulink's online help, online training videos, and/or contact Customer Care via email [\(support@compulinkadvantage.com\)](mailto:support@compulinkadvantage.com) or telephone **(800) 888-8075**.